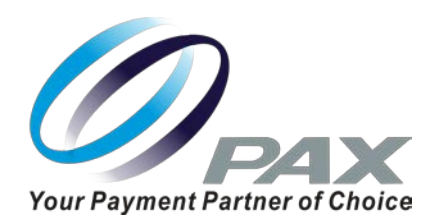

# **PAX TECHNOLOGY®**

#### **A80 Quick Reference Guide Retail**

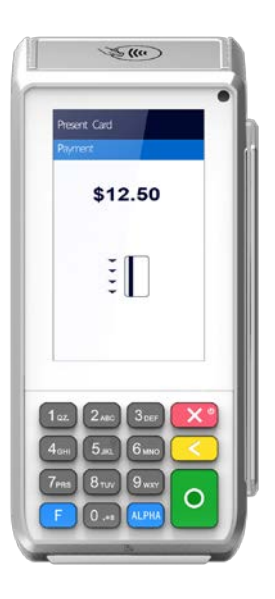

PAX Technology® Customer Support [support@pax.us](mailto:support@pax.us) (877) 859-0099 [www.pax.us](http://www.pax.us/)

20180831 v1.02

# A80 Android Countertop Terminal

#### *Powered by Android.*

Supported by the PAXSTORE open software distribution platform, within which payment service providers create and manage their own independent app store marketplaces.

The A80 is a new generation terminal that functions as a countertop device, packed with the latest PCI PTS 5.x and NFC contactless certifications and powered by the Android 6.0 operating system.

With a full range of communication options to choose

from, including Wi-Fi, Dial and Ethernet, and an optional back-up battery, the A80 is always connected, ensuring peak performance during business hours.

The A80 has a built-in camera and comes with a stunning high definition 4-inch touchscreen display which offers merchants and customers alike a graphical user interface way superior to traditional POS terminals.

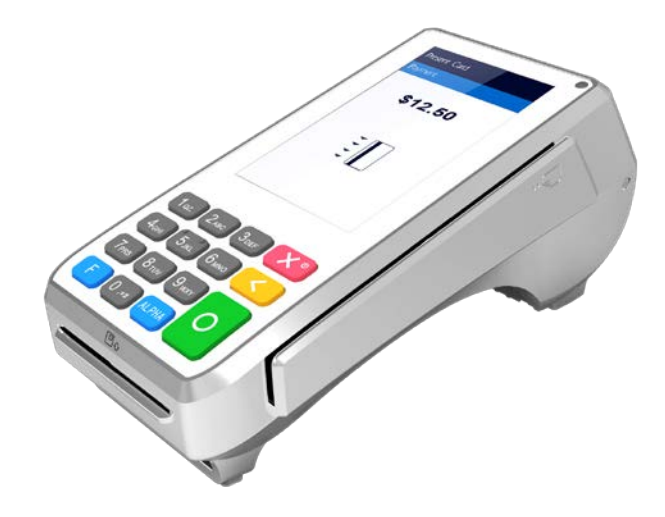

The A80 Quick Reference Guide is to help you with step by step instructions for basic transactions and functions.

*\*PAX Technology, Inc. is not responsible for the content, quality, accuracy or completeness of any information or materials contained in on these pages. PAX Technology, Inc. does not endorse any content, viewpoints, products, or services contained on these pages and shall not be held liable for any losses caused by reliance on the accuracy, reliability or timeliness of such information. Any person or entity that relies on any information obtained from these pages does so at his/her own risk.*

# **A80 Basic Credit Sale**

**Step 1.** From the idle screen select the transaction type **[Sale]**.

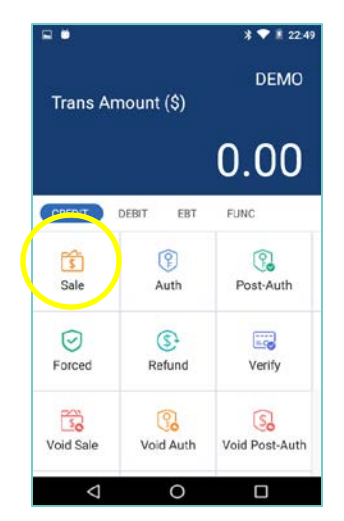

**Step 2.** Please enter the sale amount and select **[CONFIRM]**.

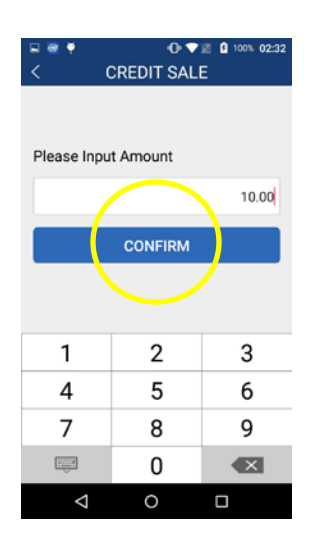

# **A80 Basic Credit Sale**

**Step 3.** Insert, swipe or manually enter the card number.

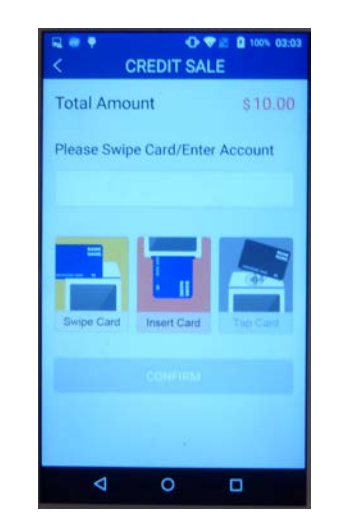

**Step 4.** Sign card holder signature on the screen and then select **[CONFIRM]** to accept or [CLEAR] to clear the signature and retry the signature again or [CANCEL] to print the receipt with the blank signature line.

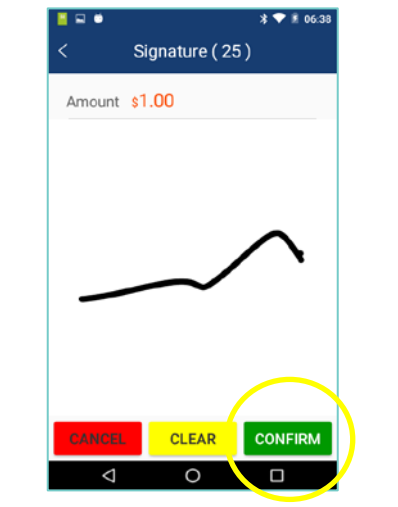

PAX Technology, 8880 Freedom Crossing Trail, Building 400, 3rd Floor, Suite 300, Jacksonville, FL 32256 2012 2013

# **A80 Basic Credit Sale**

**Step 5.** Please remove the card.

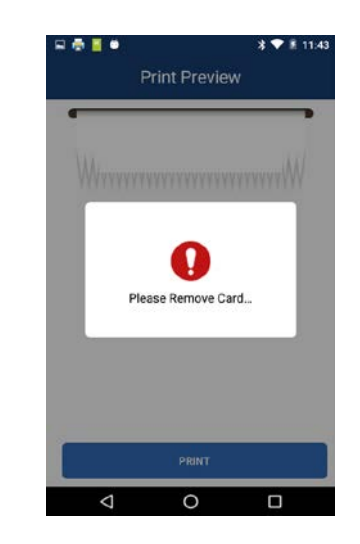

**Step 6.** The terminal will display the transaction status.

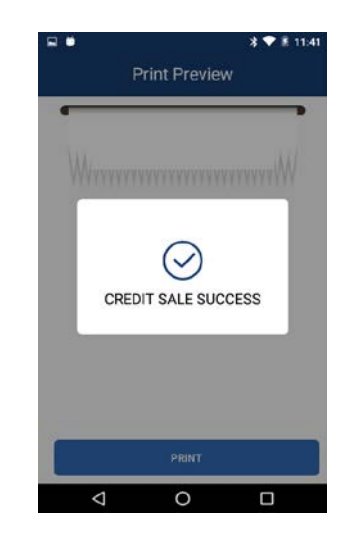

## **A80 Credit Refund**

**Step 1.** From the idle screen select the transaction type **[Refund]**.

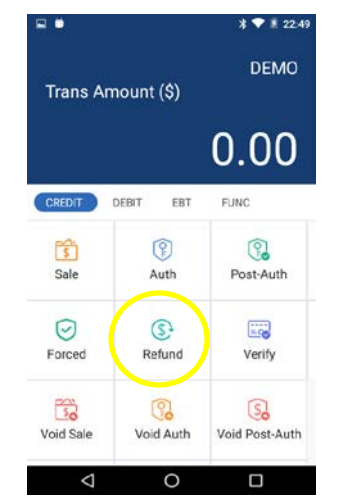

# **A80 Credit Refund**

**Step 2.** Select the how the terminal will apply the refund. Select [**By CardNum**] to use the original card number or select [RefNo] to use the original transaction reference number.

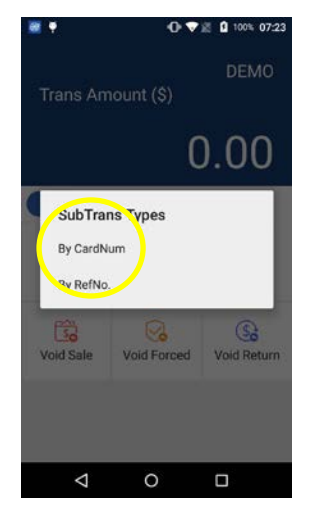

# **A80 Credit Refund**

**Step 3.** Please enter the refund amount and select **[CONFIRM]**.

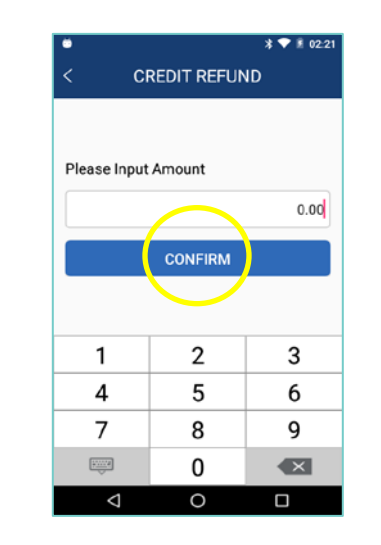

**Step 4.** Swipe or manually enter the card number.

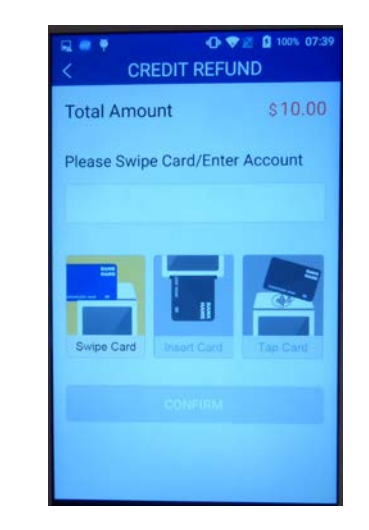

PAX Technology, 8880 Freedom Crossing Trail, Building 400, 3rd Floor, Suite 300, Jacksonville, FL 32256 33

# **A80 Credit Refund**

**Step 5.** Sign card holder signature on the screen and then select **[CONFIRM]** to accept or [CLEAR] to clear the signature and retry the signature again or [CANCEL] to print the receipt with the signature line.

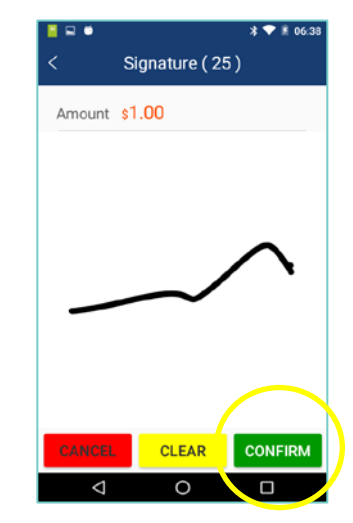

**Step 6.** The terminal will display the transaction status.

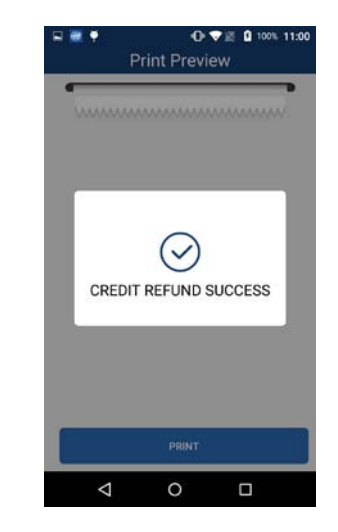

# **A80 Void Sale**

**Step 1.** From the idle screen select the transaction type **[Void Sale]**.

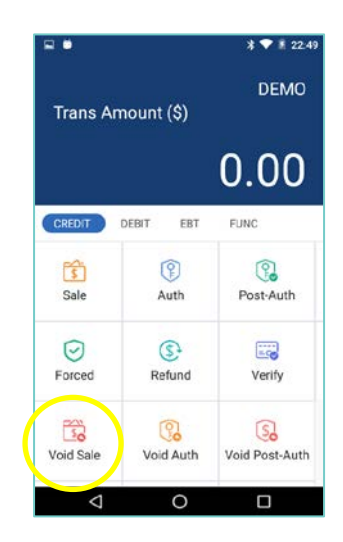

**Step 2.** Input the original transaction number and then select **[CONFIRM]**.

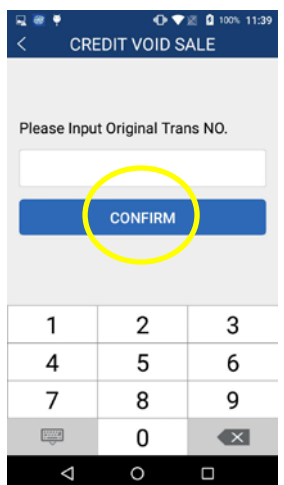

# **A80 Void Sale**

**Step 3.** Select **[CONFIRM]** if the displayed transaction is the one to be voided. Scroll screen up to locate the confirm button.

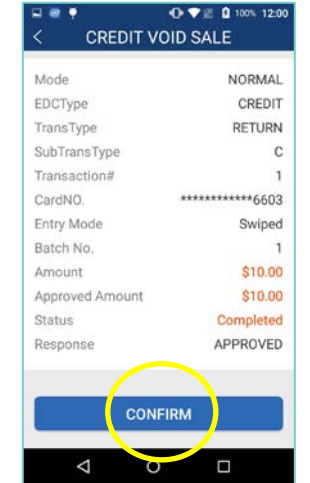

**Step 4.** Sign card holder signature on the screen and then select **[CONFIRM]** to accept or [CLEAR] to clear the signature and retry the signature again or [CANCEL] to print the receipt with the signature line.

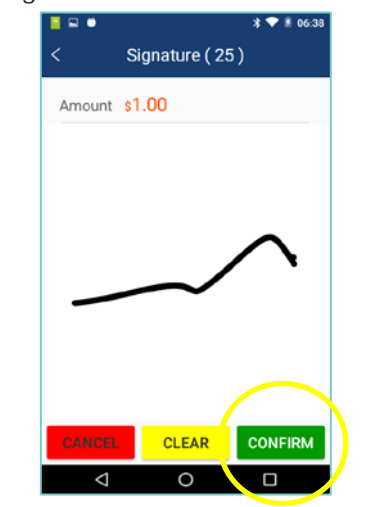

**A80 Void Sale**

**Step 5.** The terminal will display the transaction status

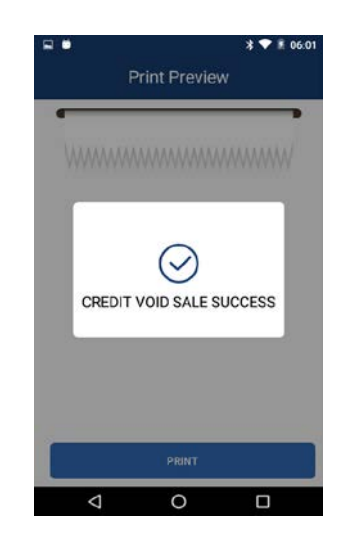

## **A80 Forced Sale**

**Step 1.** From the idle screen select the transaction type **[Forced]**.

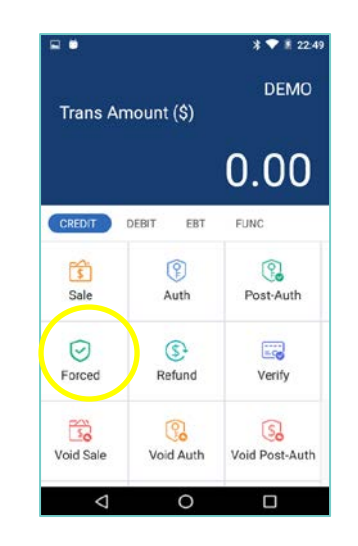

PAX Technology, 8880 Freedom Crossing Trail, Building 400, 3rd Floor, Suite 300, Jacksonville, FL 32256 4

#### **A80 Forced Sale**

**Step 2** Please enter the sale amount and select **[CONFIRM]**.

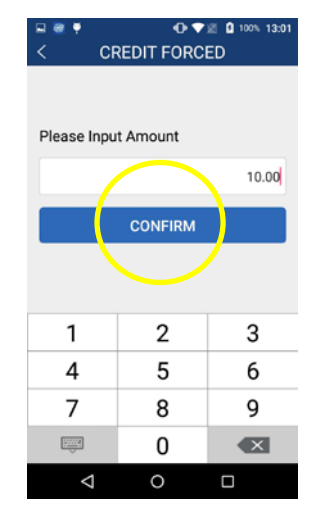

**Step 3.** Swipe or manually enter the card number.

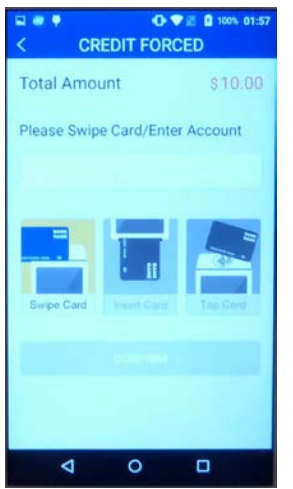

# **A80 Forced Sale**

**Step 4.** Enter the Auth Code of the original transaction and then select **[CONFIRM]**.

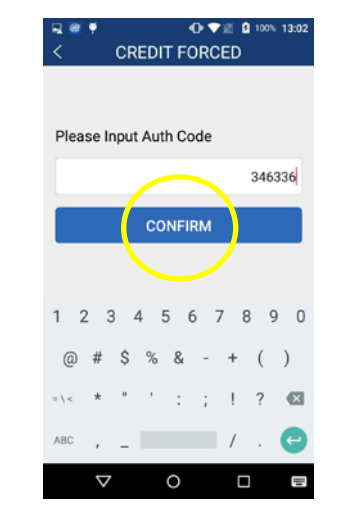

**Step 5.** Sign card holder signature on the screen, then select **[CONFIRM]** to accept or [CLEAR] to clear the signature and retry the signature again or [CANCEL] to print the receipt with the blank signature line.

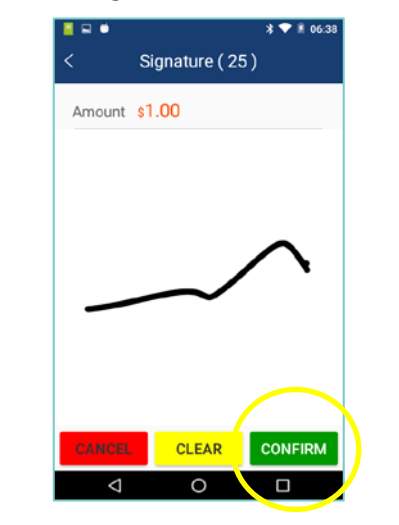

PAX Technology, 8880 Freedom Crossing Trail, Building 400, 3rd Floor, Suite 300, Jacksonville, FL 32256 5

#### **A80 Forced Sale**

**Step 6.** The terminal will display the transaction status.

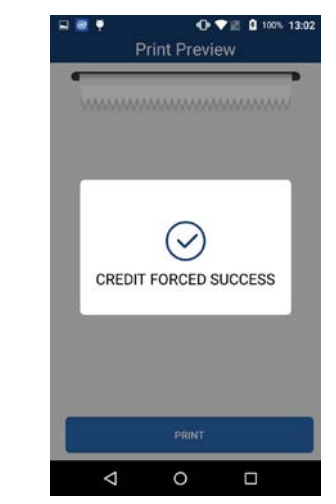

## **A80 Close Batch**

**Step 1.** From the idle screen select the **[FUNC]** option.

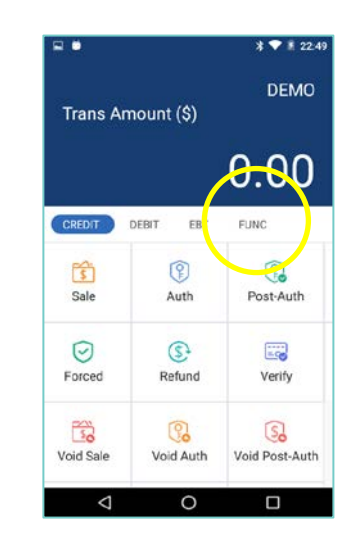

#### **A80 Close Batch**

**Step 2.** Select the **[Batch]** option.

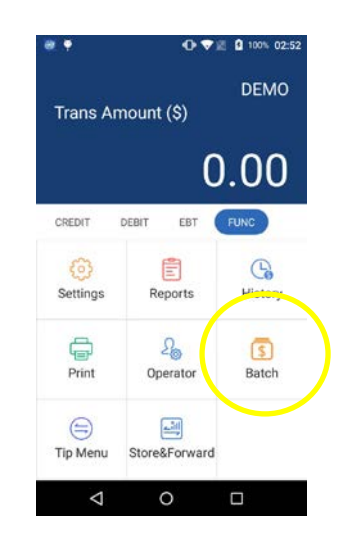

Step 3. When prompted "Batch Close" select **[Batch Close]** to close the batch or select [X] to cancel the batch close.

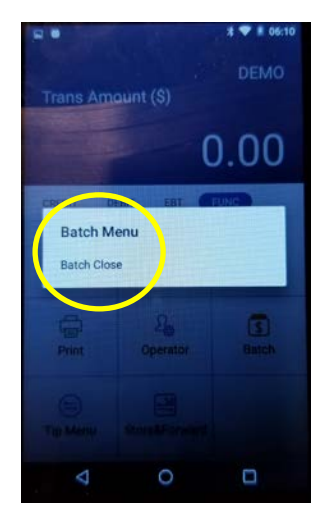

# **A80 Close Batch**

**Step 4.** The terminal will display the batch close status.

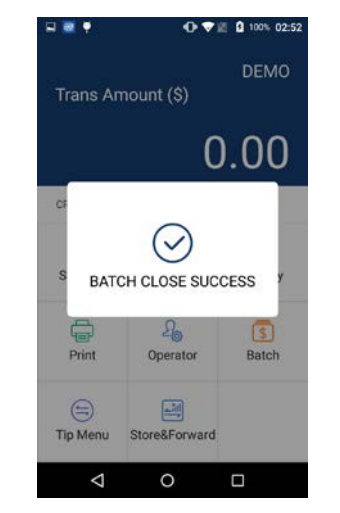

## **A80 Reprint Last**

**Step 1.** From the idle screen select the **[FUNC]** option.

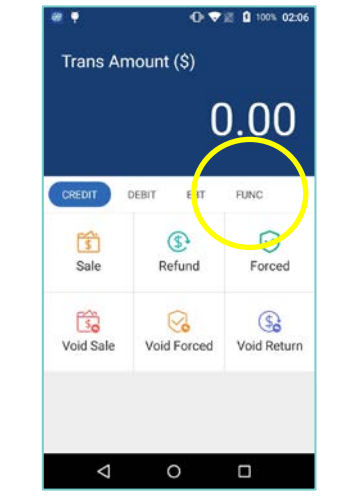

**A80 Reprint Last**

**Step 2.** Select the **[Print]** option.

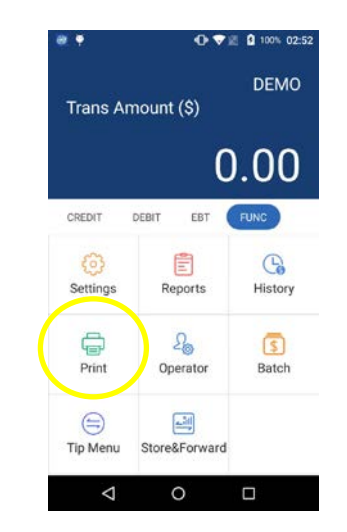

**Step 3.** To reprint the last transaction, select the **[Print Last]** option.

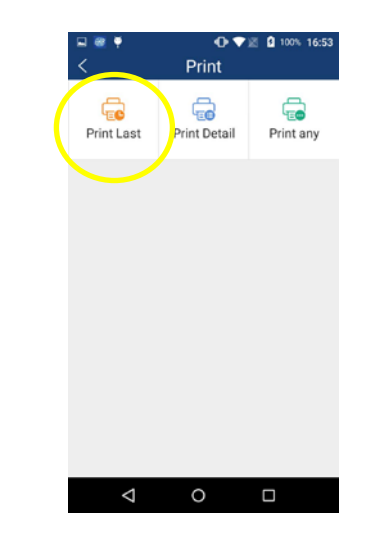

PAX Technology, 8880 Freedom Crossing Trail, Building 400, 3rd Floor, Suite 300, Jacksonville, FL 32256 6

#### PAX Customer Support

For questions or help with the terminal please contact your service provider or PAX customer support.

PAX Technology Inc. E. [support@pax.us](mailto:support@pax.us) T. (877) 859-0099 W. [www.pax.us](http://www.pax.us/)

This document is provided to you for informational purposes only. All features and specifications are subject to change without notice.

PAX are either trademarks or registered trademarks of PAX Technology Limited in China and/or other countries.

All other trademarks or brand names are the properties of their respective holders. Copyright 2016, PAX Technology Limited, All Rights Reserved.

FCC Regulations. This device complies with part 15 of the FCC Rules. Operation is subject to the following two conditions: (1) This device may not cause harmful interference and (2) this device must accept any interference received, including interference that may cause undesired operation. This equipment complies with Part 68 of the FCC rules and the requirements adopted by the ACTA. On the body of this equipment is a label that contains among other information a product identifier. If requested, this number must be provided to the telephone company. RF Exposure Information. This device meets the government's requirement for exposure to radio waves. This device is designed and manufactured not to exceed the emission limits for exposure to radio frequency (RF) energy set by the Federal Communications Commission of the U.S. government.